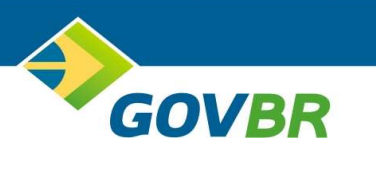

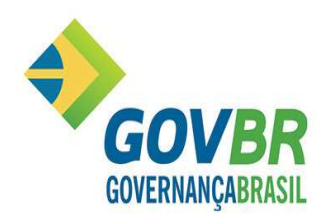

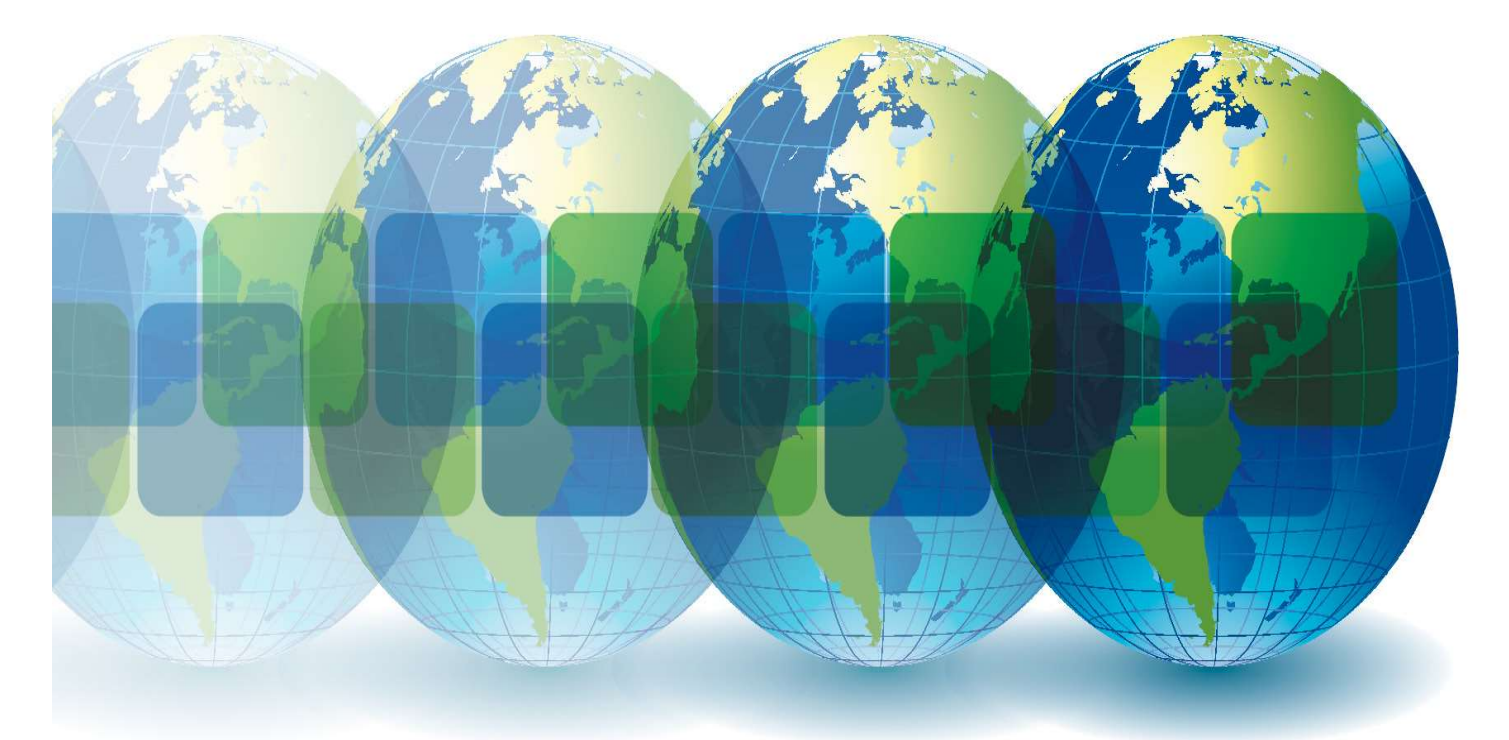

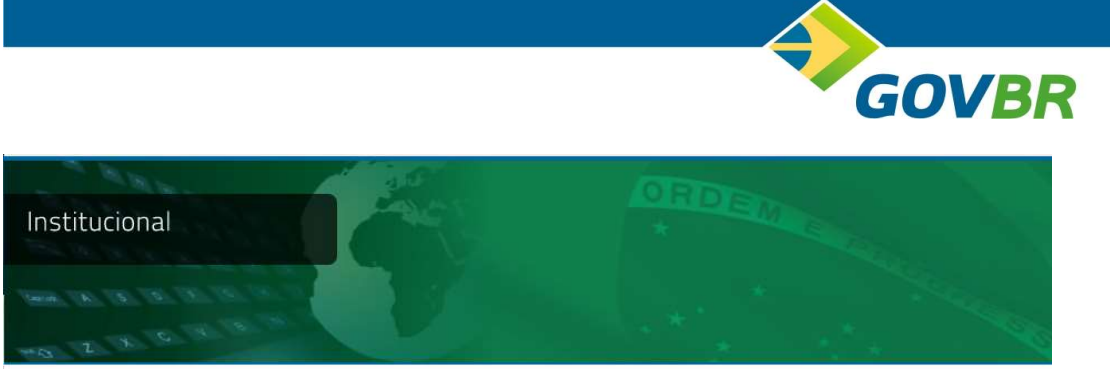

## QUEM SOMOS

A GOVERNANÇABRASIL é uma instituição 100% nacional, que luta pelo progresso do País. Nosso negócio é oferecer soluções para a gestão pública, contribuindo para que as cidades brasileiras tornem-se autossustentáveis, para que os governos brasileiros tenham recursos financeiros, organização administrativa e eficiência como pilares das políticas públicas municipais, tendo como resultado da prestação de serviços o efetivo atendimento ao cidadão. Somos a empresa líder de mercado e a que melhor conhece o negócio de soluções para a Gestão Pública por atuar exclusivamente na área.

Nossa estrutura de atendimento possui mais de 30 unidades de negócios, que atuam nos poderes Legislativo, Executivo e Judiciário, e nas esferas Municipal, Estadual e Federal. Atualmente, contamos com aproximadamente 10 mil cópias de sistemas instalados em todo o país, distribuídos por cerca de 1.000 municípios.

O BRASIL é a nossa nação, o nosso país, o imenso território sobre o qual desejamos atuar e construir nossas soluções, antecipando o futuro e fortalecendo o exercício da cidadania.

E nós acreditamos no futuro. Acreditamos no Brasil.

É fundamental mudar.

É essencial crescer e mostrar ao mundo nosso valor. O futuro do povo depende da quebra de paradigmas. É possível sim, ter recursos financeiros, organização administrativa e ações efetivas como pilares das políticas públicas municipais.

O resgate da grandeza do ato de servir inverte a pirâmide de prioridades de uma nação e recoloca o povo no seu real lugar: o topo. Que tem como base instituições livres de abusos e de corrupção e que garantem a realização dos direitos humanos.

Governança é um plano guiado por um sonho. É um plano executado na ação do dia-adia. A via primordial para a recuperação da confiança nos representantes políticos, do desejo de agir e do respeito ao cidadão. Possível de ser praticada por sustentar-se na participação popular, transparência na fiscalização, estrutura legal, igualdade e busca incessante pelos resultados positivos.

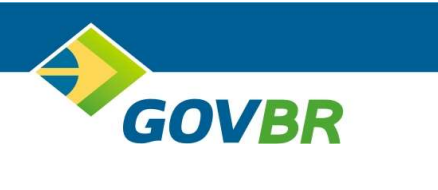

## PROCEDIMENTOS TÉCNICOS **KIT PROPOSTA - PRONIM LC**

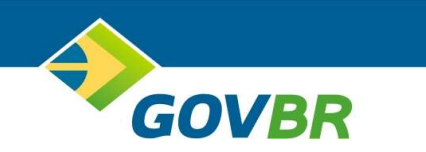

Segue passo-a-passo para utilização da ferramenta Kit Proposta.

Executar o arquivo denominado LC\_KitProposta\_515\_01\_03-002.exe, e realizar a instalação. Basta clicar em avançar, até a finalização da instalação.

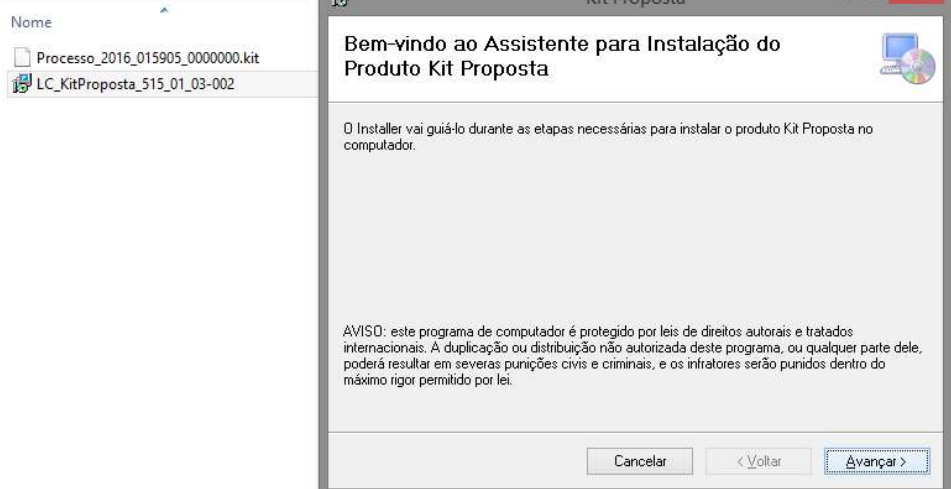

Após finalização da instalação, será demonstrado o ícone na área de trabalho referente ao Kit Proposta.

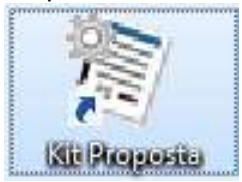

Para dar início a cotação, clicar em Iniciar Cotação

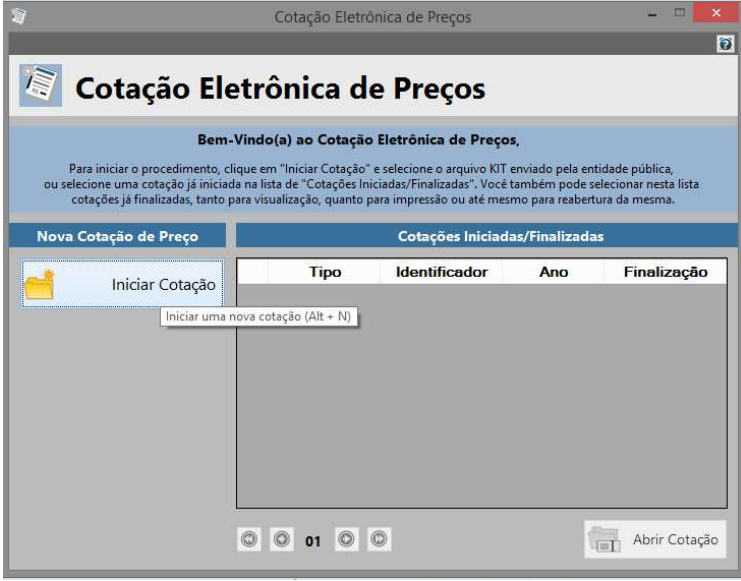

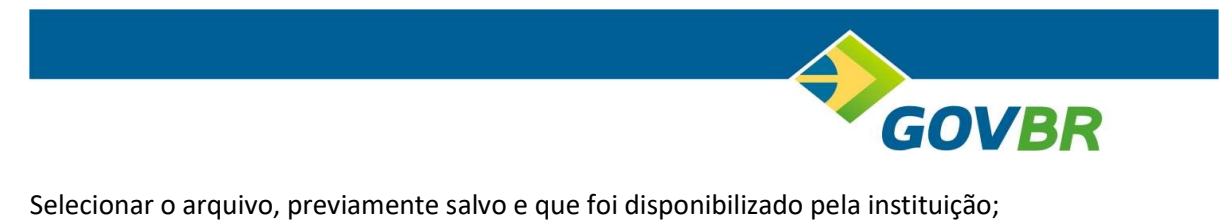

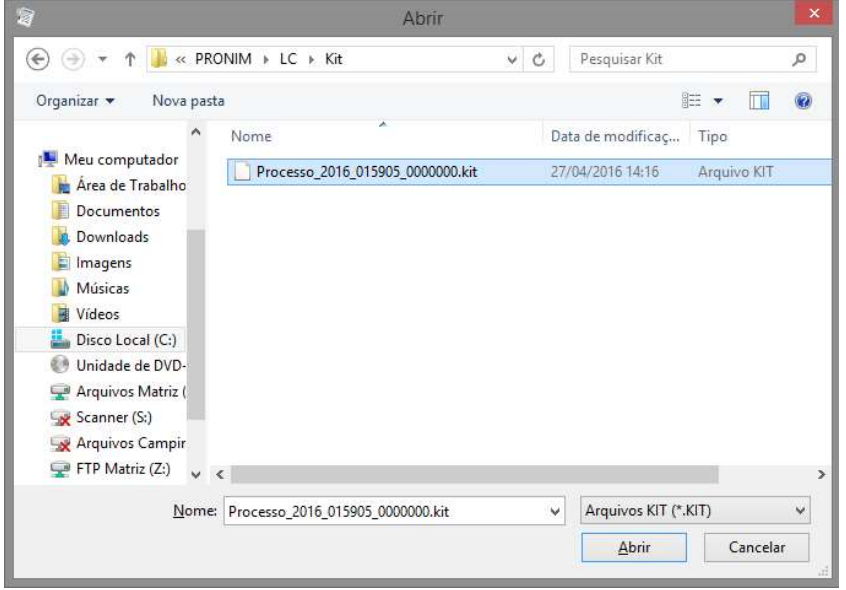

Na tela que será aberta, preencher com os dados solicitados (Valor Unitário, Marca, etc) de acordo com os itens a serem ofertados para a instituição.

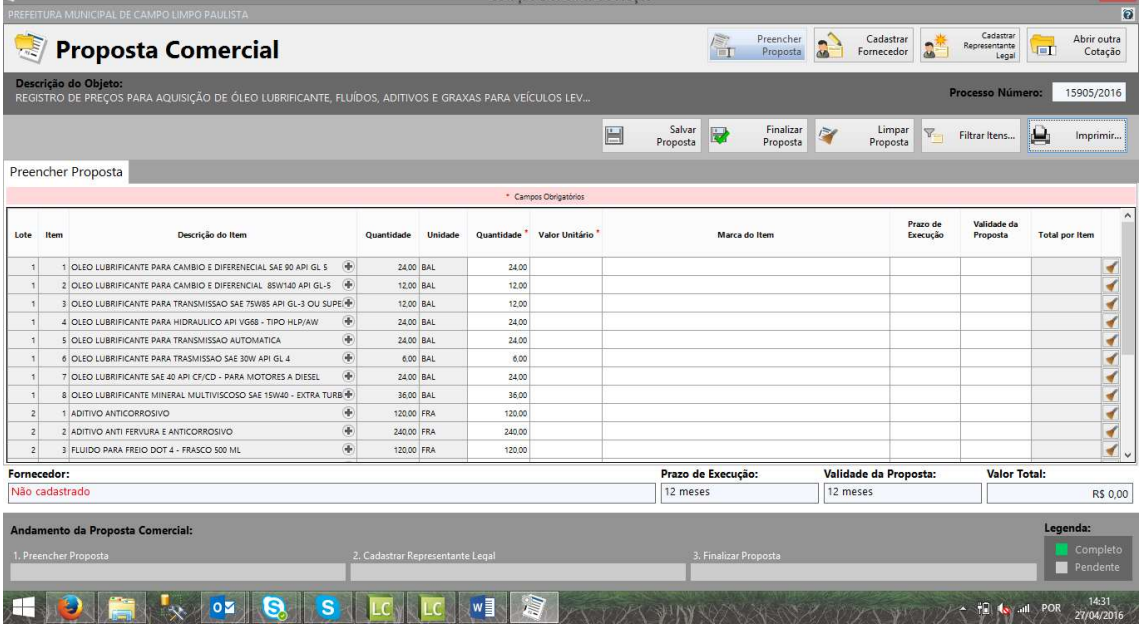

Podem ser salvos os dados digitados, parcialmente, bastando clicar em Salvar proposta.

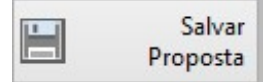

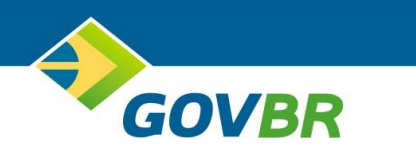

Após finalizada a digitação da proposta de todos os itens a serem cotados, clicar em Cadastrar Fornecedor, para que os dados da empresa, sejam importados na sessão pública. Para realização do cadastro, clique em Cadastrar Fornecedor:

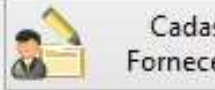

Cadastrar Fornecedor

Esta ação será necessária, na primeira utilização da ferramenta. Para participação em outros processos, os dados da empresa/representante já estarão preenchidos.

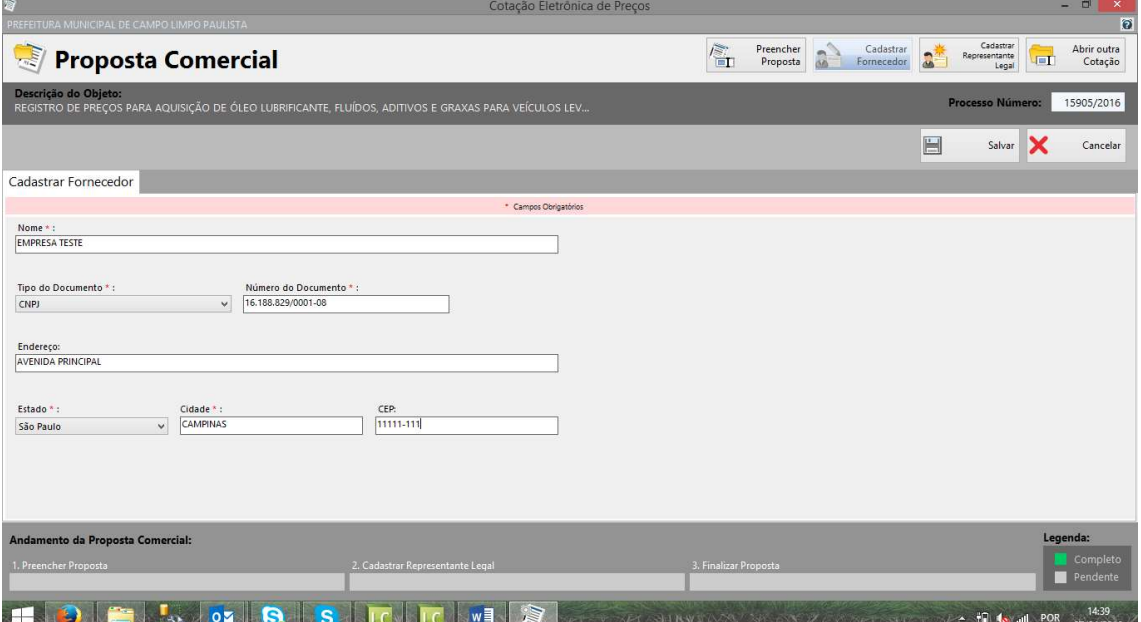

Após digitados os dados, clicar em Salvar.

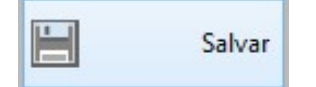

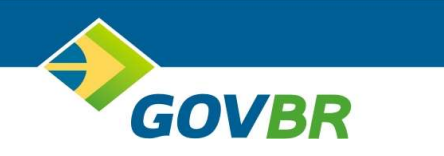

Após finalizada o Cadastro de Fornecedor, clicar em Cadastrar Representante Legal, para que os dados do Representante, sejam importados na sessão pública.

Para realização do cadastro, clique em Cadastrar Representante Legal:

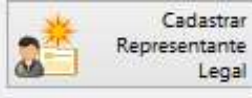

Esta ação será necessária, na primeira utilização da ferramenta. Para participação em outros processos, os dados da empresa/representante já estarão preenchidos.

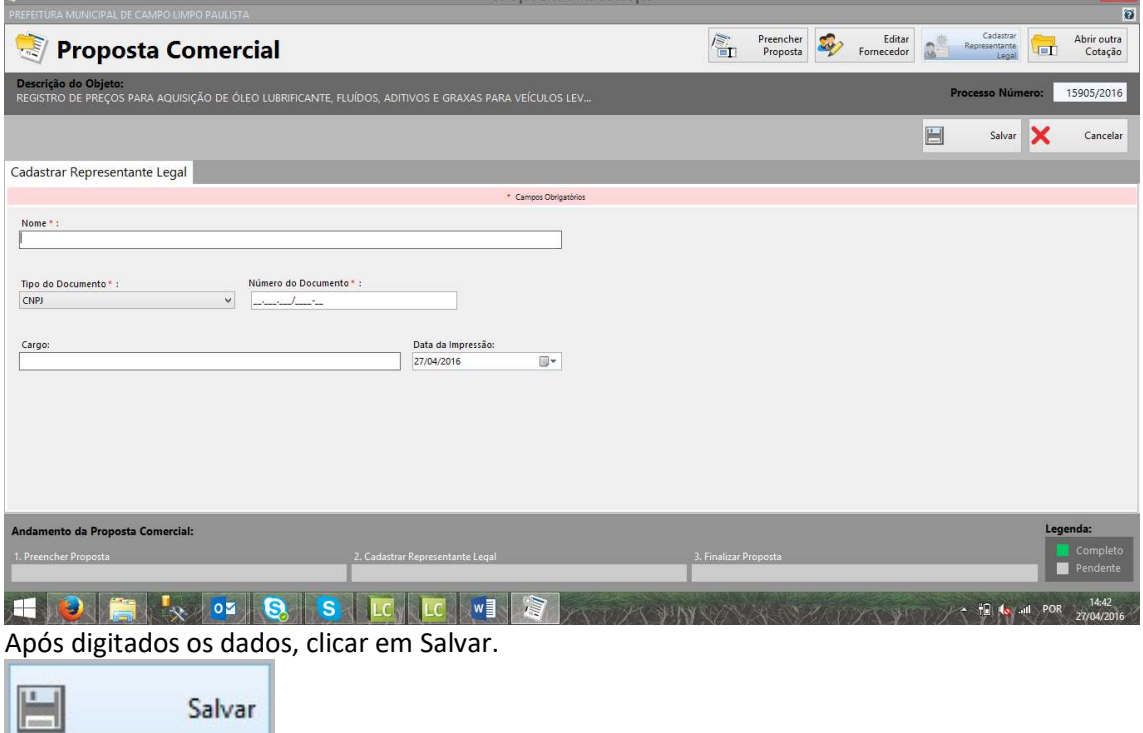

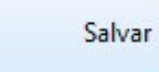

Acesse novamente a Opção Preencher Proposta:

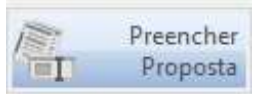

Para finalização da Proposta Comercial, clicar em Finalizar Proposta.

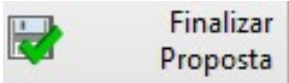

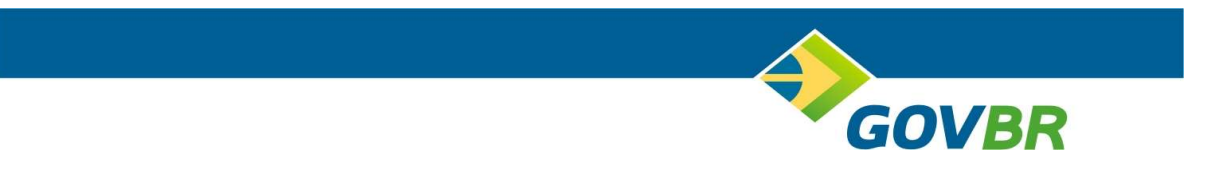

Após clicar na finalização da proposta, será solicitado local para salvar o arquivo a ser criado e exportado.

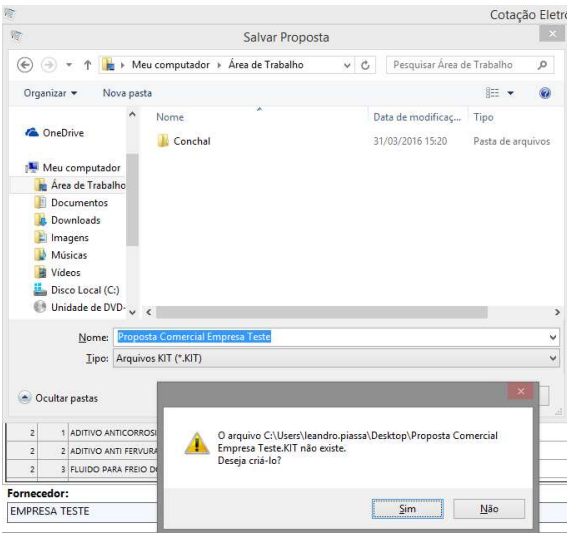

Este arquivo, que deverá ser encaminhado a instituição, ou disponibilizado na Sessão Pública do Processo Licitatório.

Caso algum dado tenha sido digitado incorretamente, será possível reabrir a proposta, acessando novamente o sistema, e clicando em Reabrir Proposta.

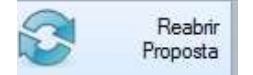